## **Pulse-Client für Apple Mac einrichten**

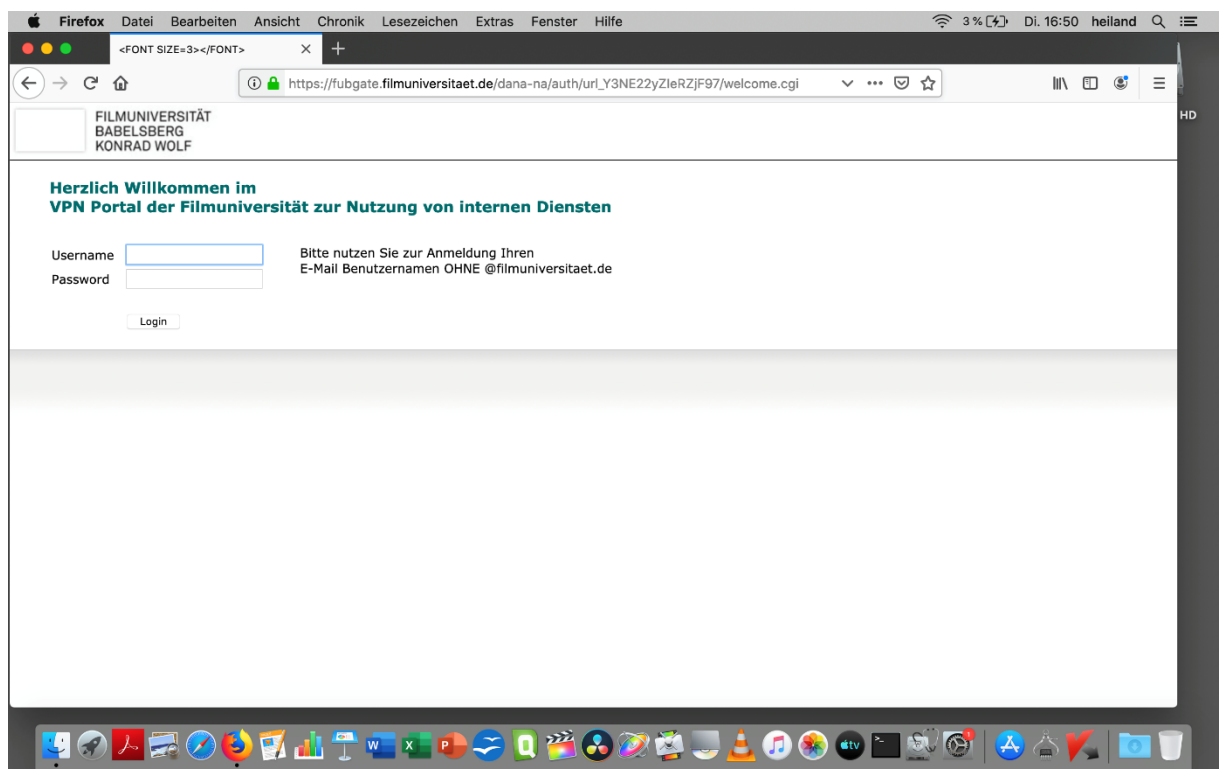

Seite [https://fubgate.filmuniversitaet.de](https://fubgate.filmuniversitaet.de/) aufrufen und mit Campus-Account-Daten einloggen (Username ist die Filmuni-Mailadresse vor dem @, Passwort ist das Mail-Passwort)

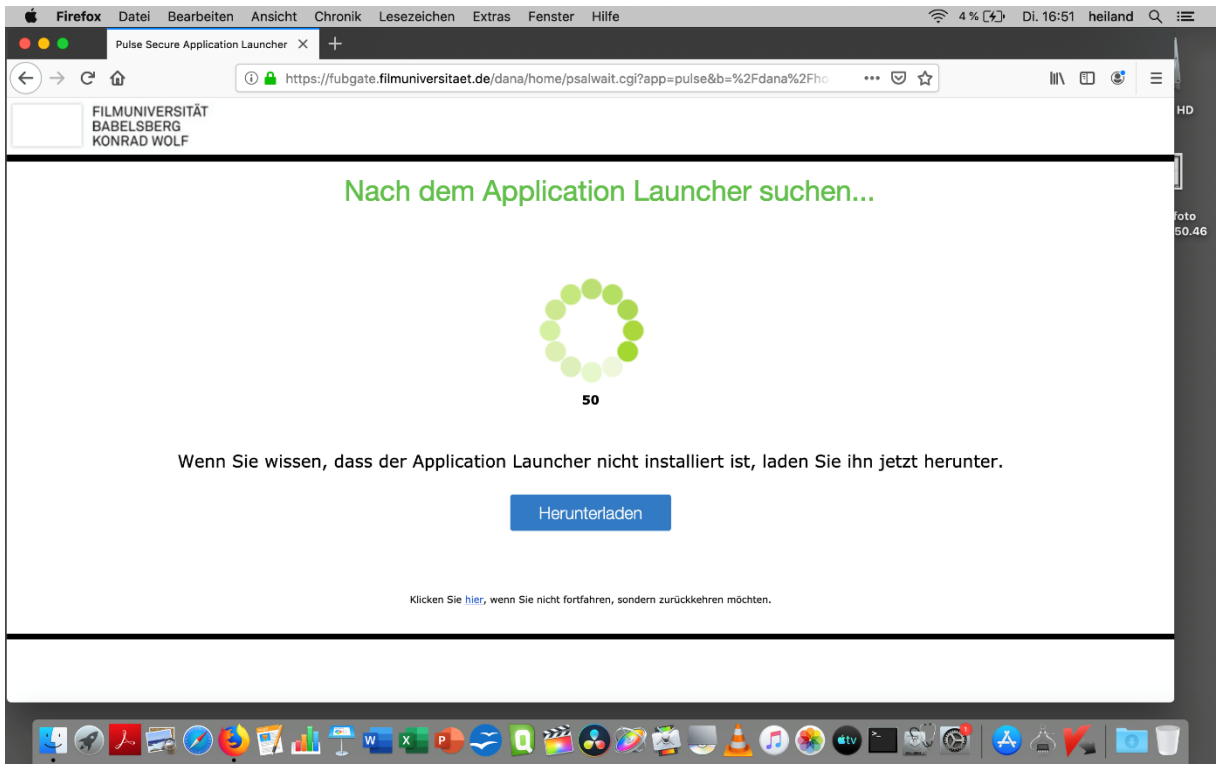

Dann betätigen Sie den Button "Herunterladen".

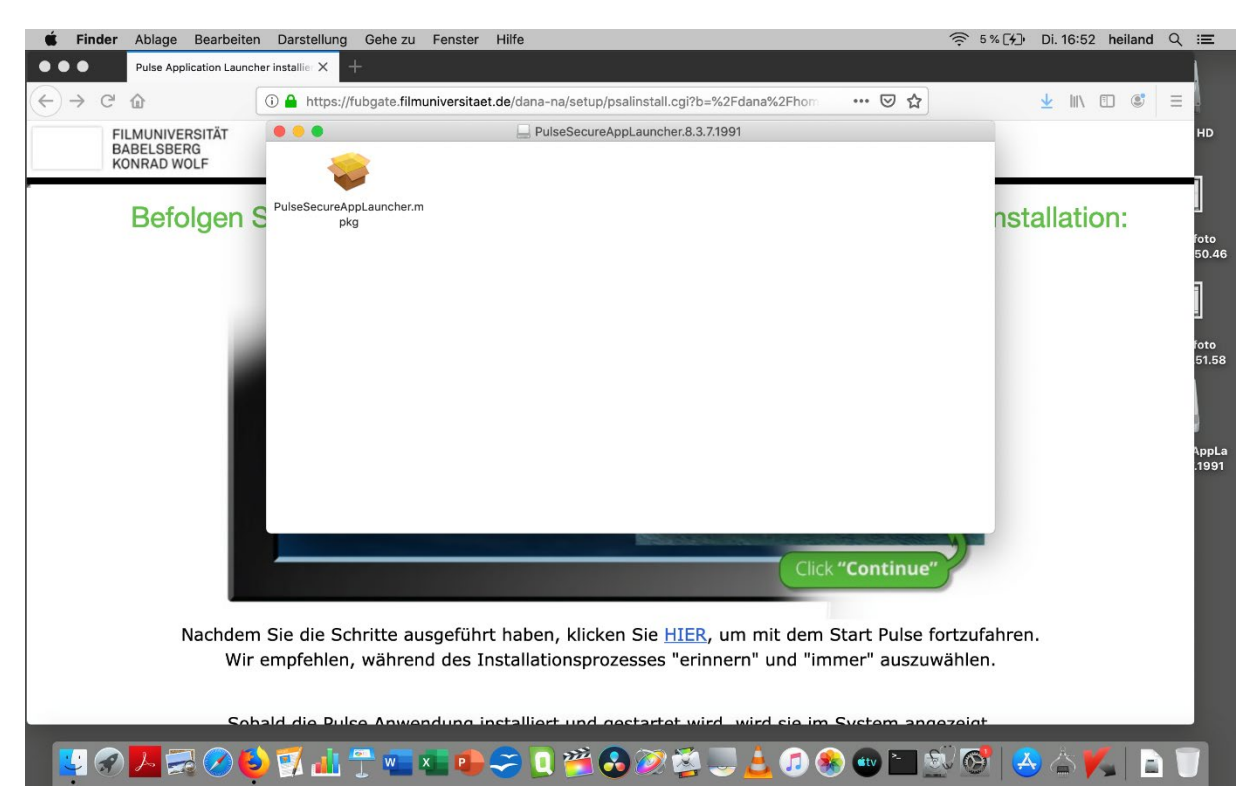

Das Installationspaket wird angezeigt. Dieses doppelklicken und Installation starten.

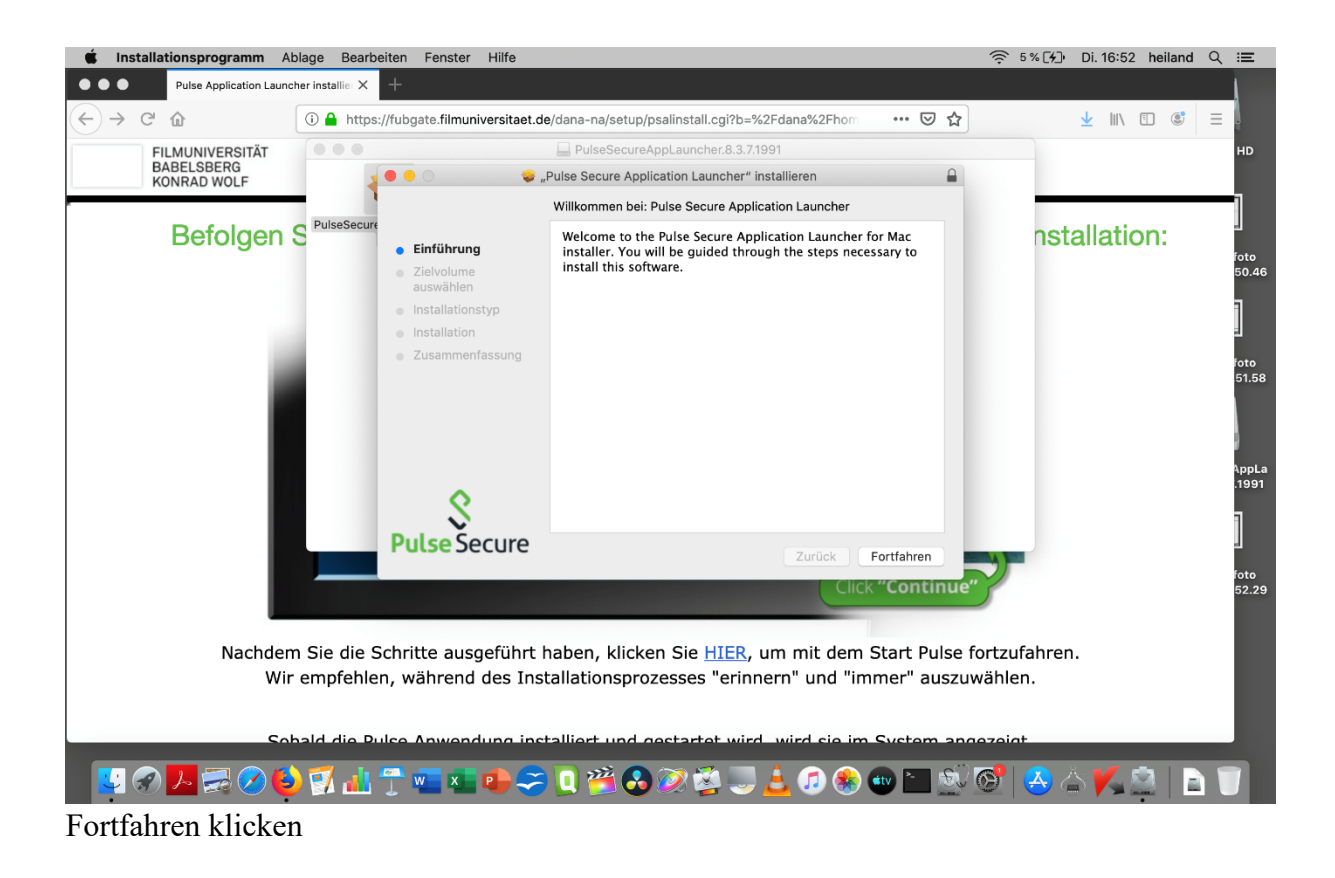

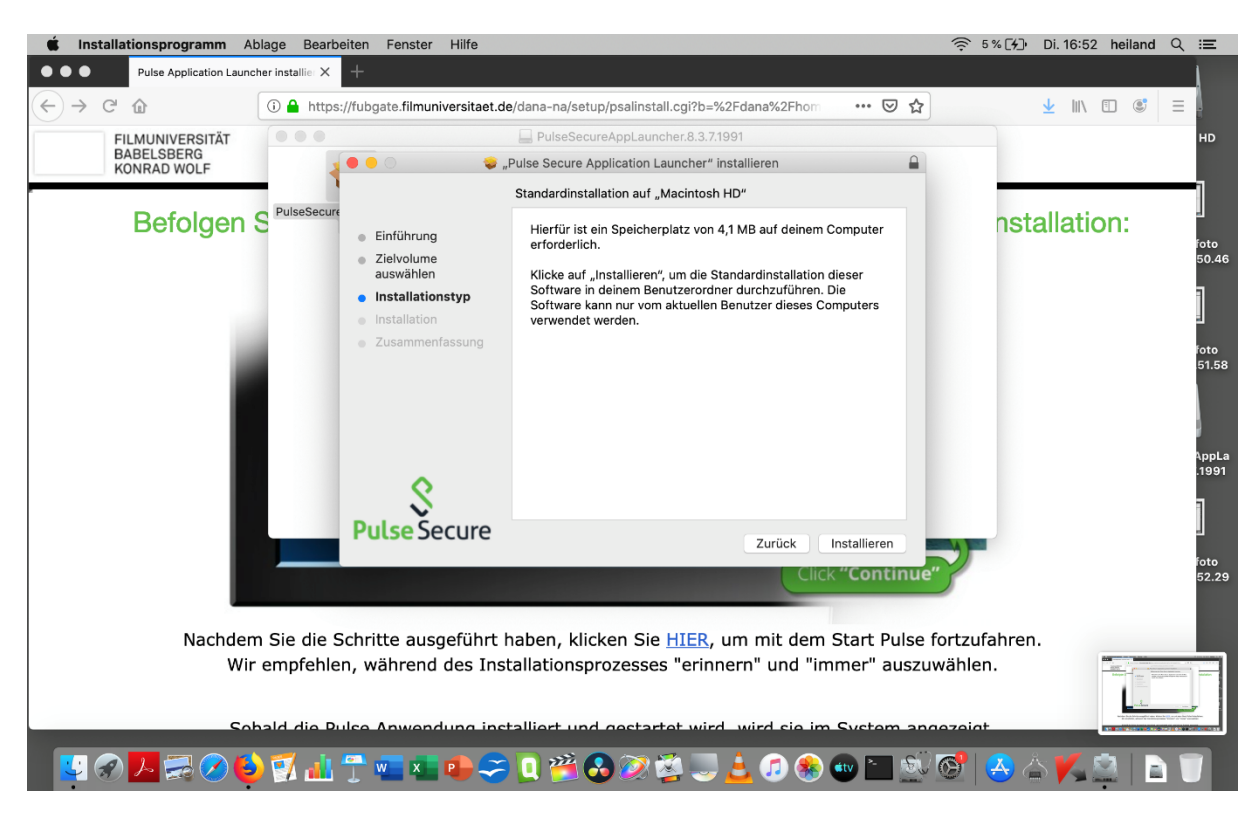

Installieren klicken

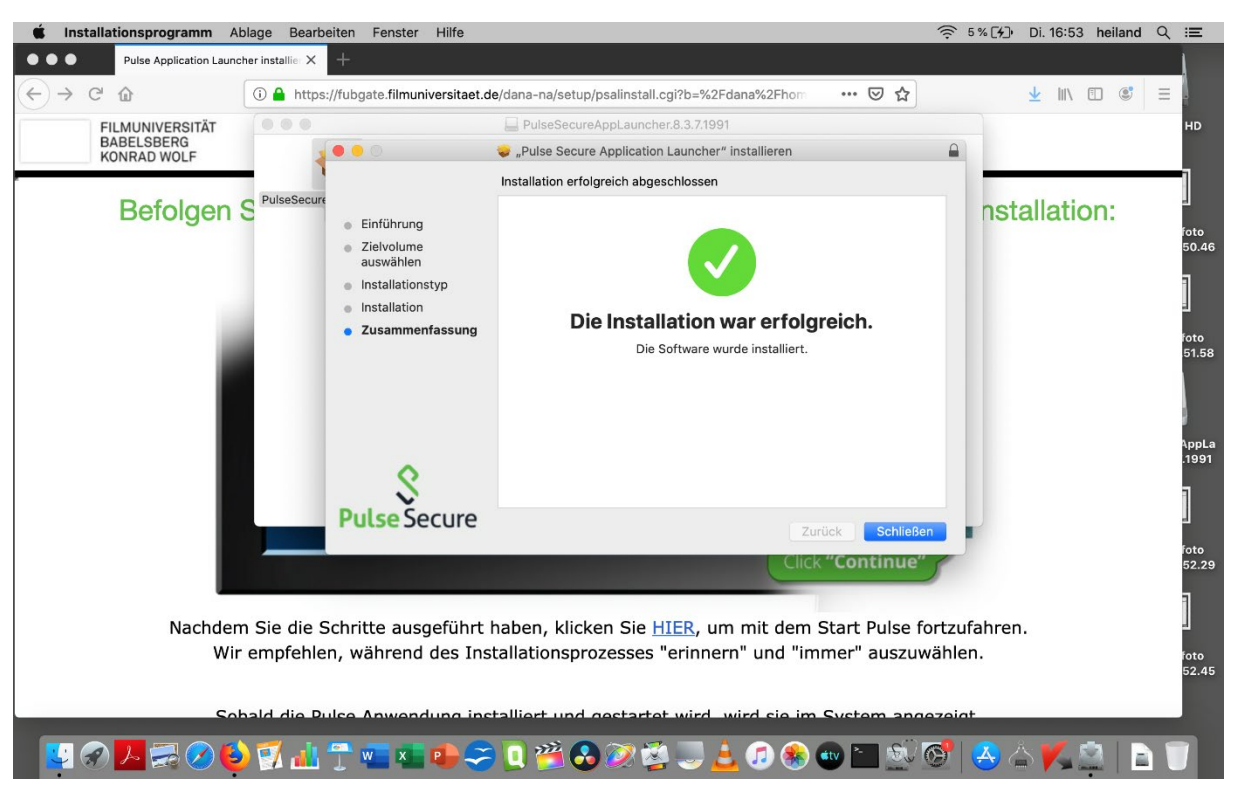

Schließen klicken

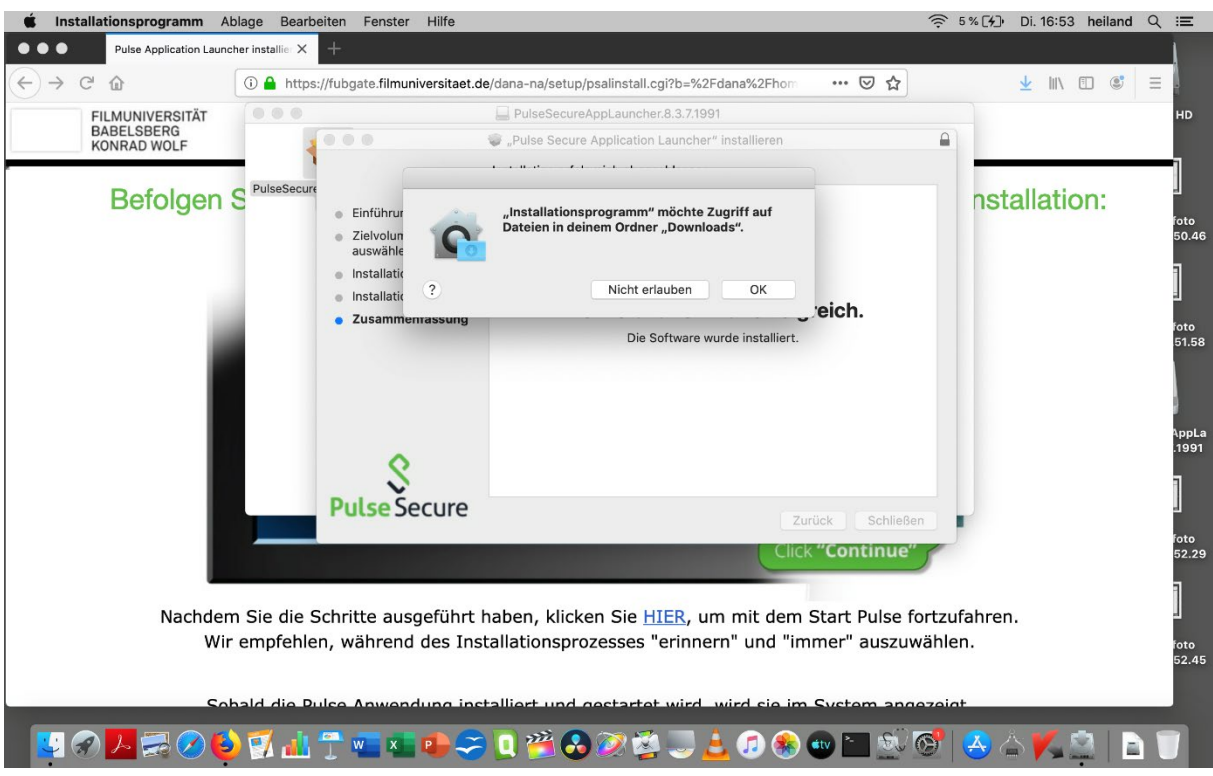

Zugriff auf Download-Ordner erlauben (OK).

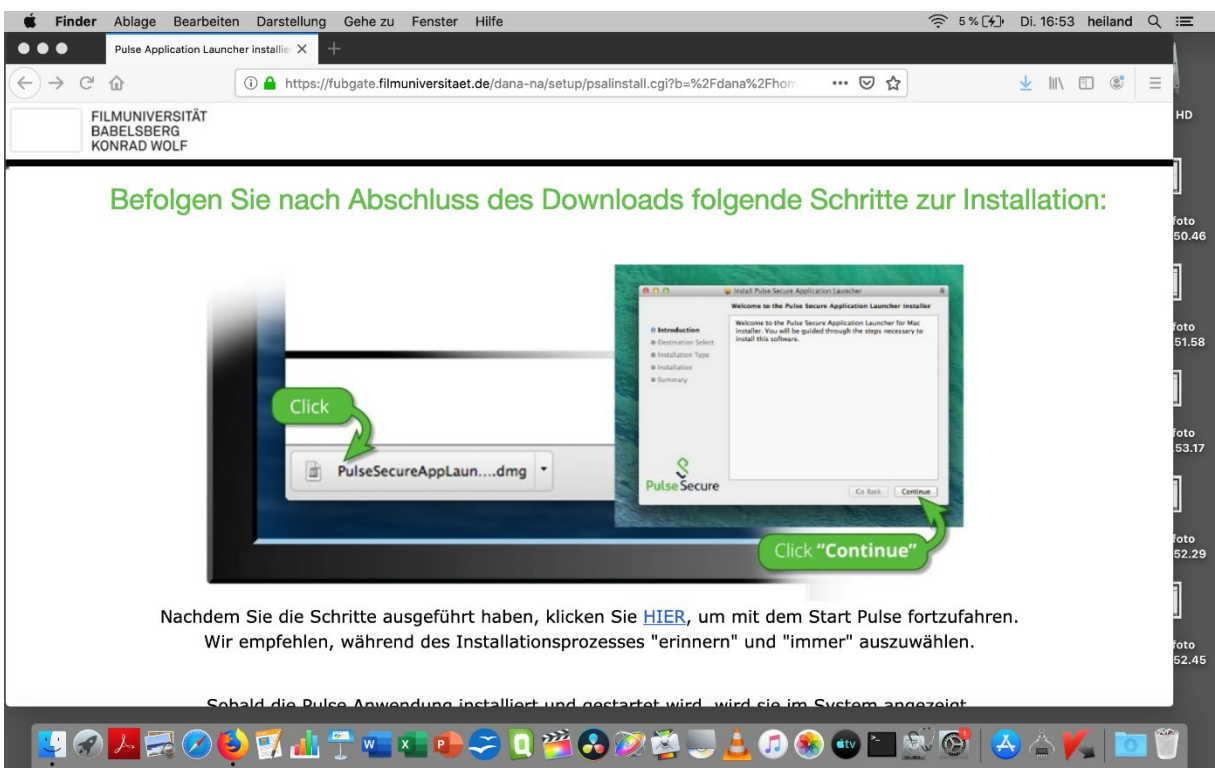

Auf HIER klicken.

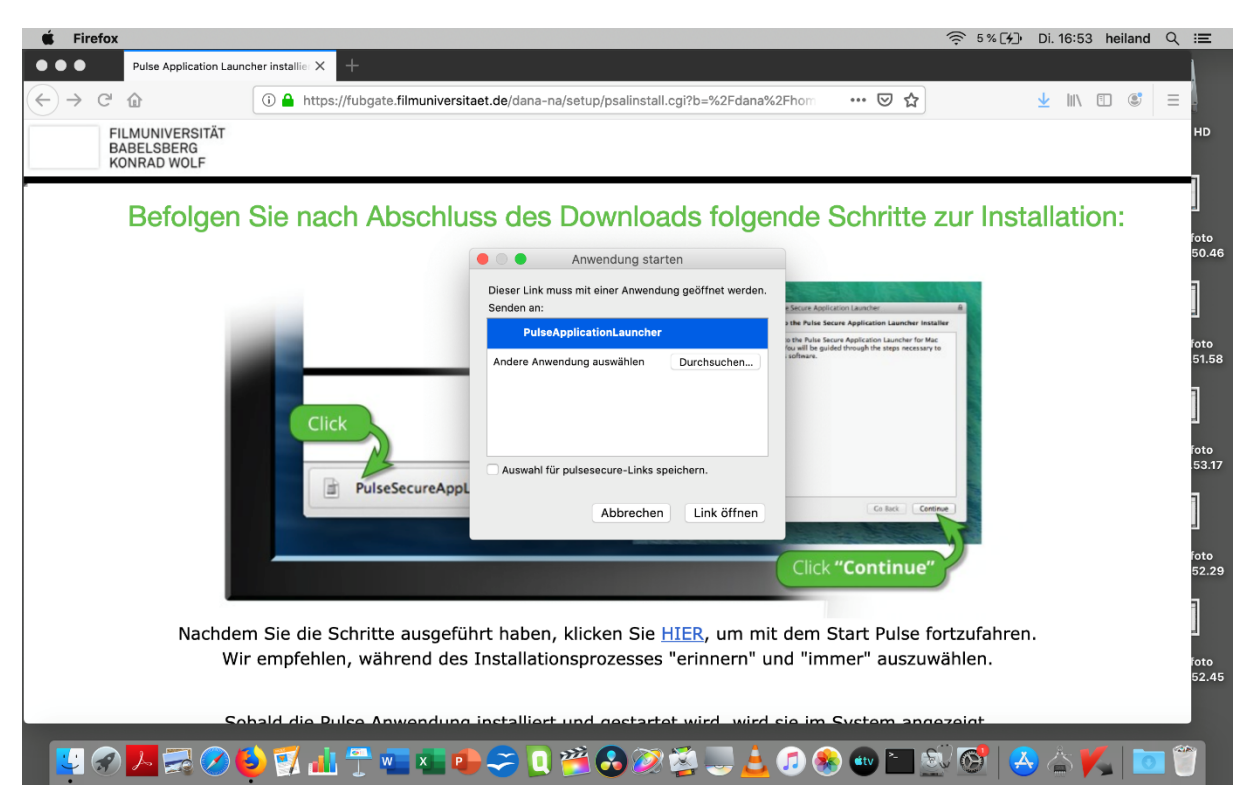

Auf "Link öffnen" klicken

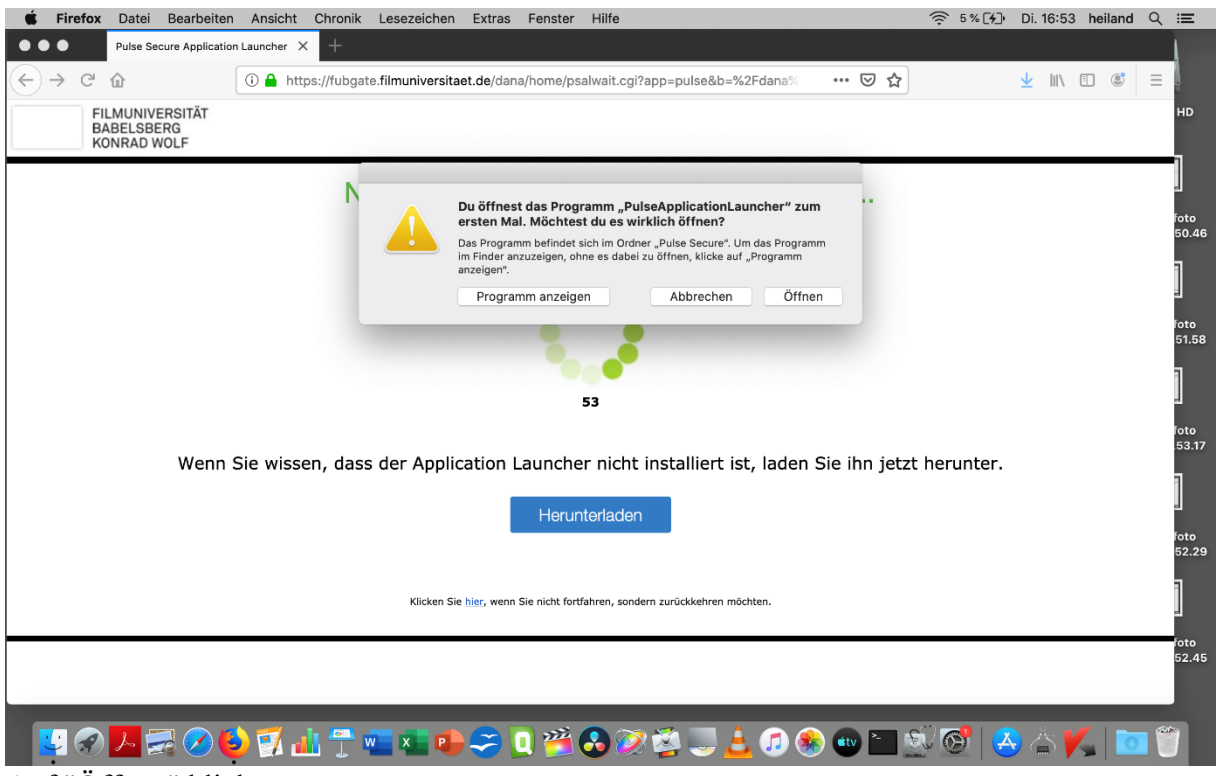

Auf "Öffnen" klicken

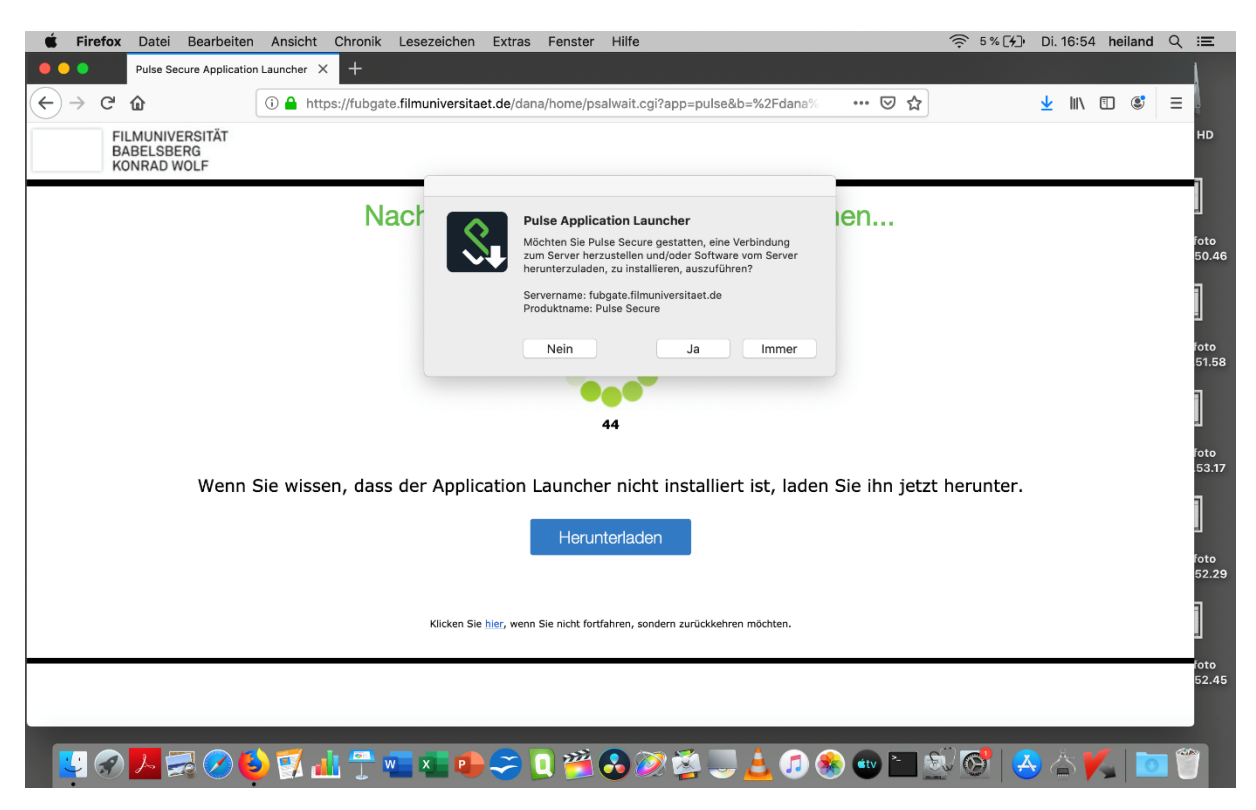

Auf "Ja" klicken (nicht Immer!)

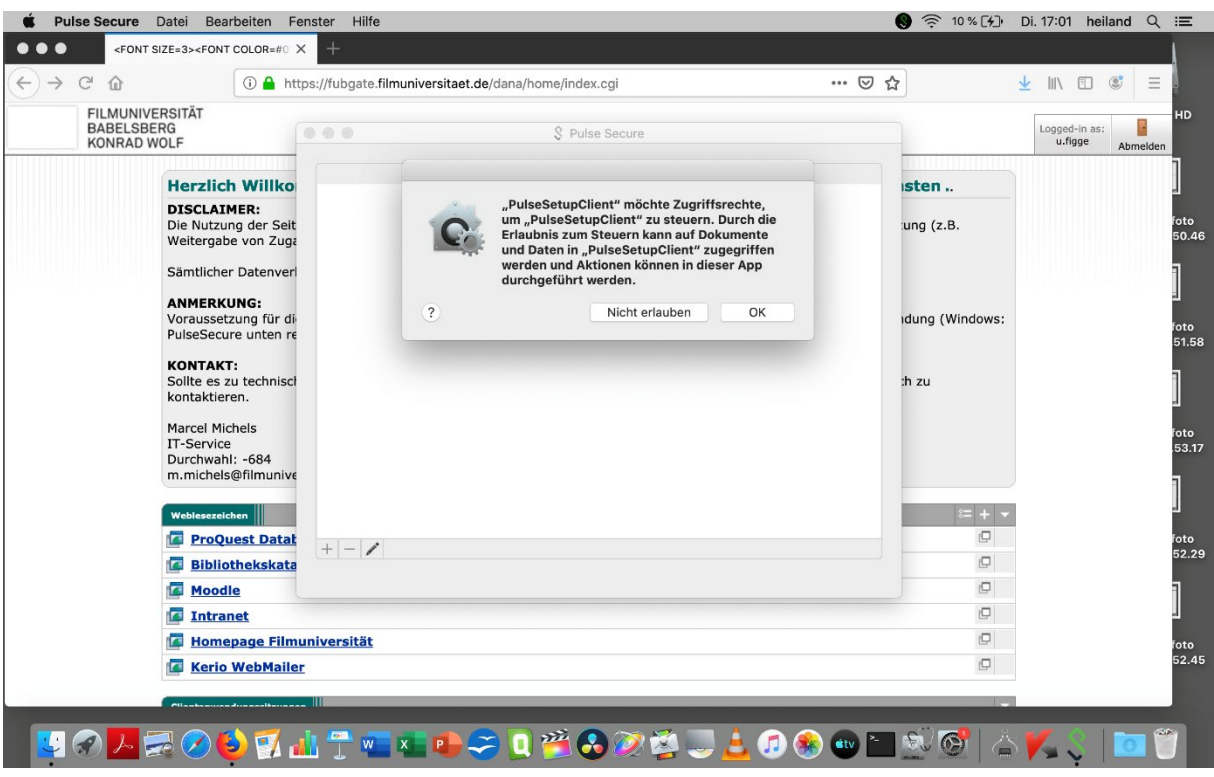

"OK" klicken.

Unten in der Programmleiste befindet sich jetzt das Symbol für den Pulse-Client (unten rechts grün ein stilisiertes S).

Das Herstellen der VPN-Verbindung erfolgt mit dem Filmuni-Mail-Passwort.